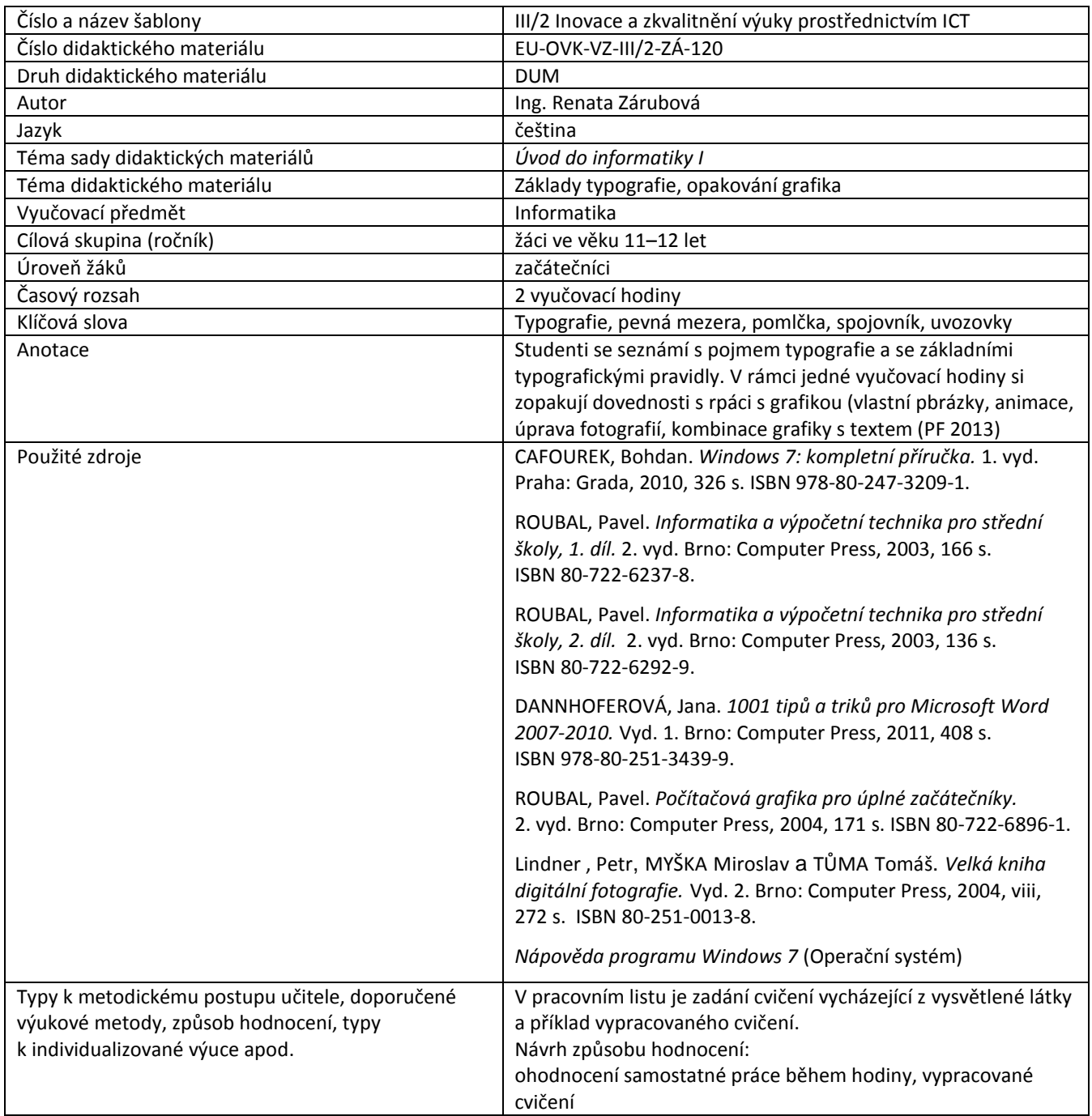

#### **Metodický list k didaktickému materiálu**

#### **Prohlášení autora**

Tento materiál je originálním autorským dílem. K vytvoření tohoto didaktického materiálu nebyly použity žádné externí zdroje s výjimkou zdrojů citovaných v metodickém listu.

Obrázky, fotografie a snímky obrazovek pocházejí od autora.

# **120 . Typografie**

# **Pracovní list**

### **Cvičení typografie**

Cvičení na typografii vypracujte jako povinný domácí úkol (nezvládnete-li v rámci hodiny). Termín odevzdání je příští vyučovací hodina. Při vypracování úkolu dbejte na samostatnou práci, každý si vymyslete své věty.

- Znovu si přečtěte část *Pravidla pro psaní textu*
- Vymyslete si a zapište vlastní příklady na následující typografické jevy. (Věty pište odlišnou barvou vždy na další řádek, na každý jev **dvě věty**) vzor:
	- 16. Pomlčka ve smyslu až-do: Škola je uzavřena červenec-srpen. Příjemné dny jsme strávili 13.6.-25.6.
- 1. Mezera a interpunkce:
- 2. Psaní závorek:
- 3. Psaní procent jako podstatné jméno: (5 %)
- 4. Psaní procent jako přídavné jméno: (5%)
- 5. Psaní čísla s jednotkou jako podstatné jméno: (50 kg)
- 6. Psaní čísla s jednotkou jako přídavné jméno: (50kg)
- 7. Úhel: (úhel 30°30´)
- 8. Alkohol: (10° pivo)
- 9. Teplota:
- 10. Velká čísla se správnými mezerami:
- 11. Datum:
- 12. Čas:
- 13. Věty s přímou řečí uvozovky:
- 14. Spojovník-rozdělovník:
- 15. Pomlčka jako oddělovač větných celků:
- 16. Pomlčka ve smyslu až–do:
- 17. Pomlčka jako oddělovač ve dvojici:

## **Cvičení grafika**

- 1. Vytvořte si složku Vaše příjmení + 14. Do této složky budete ukládat jednotlivé obrázky.
- 2. Vytvořte v programu Malování obrázek, jak si představujete ideální trávení Vánočních prázdnin. Obrázek uložte s příponou png (nebo bmp) a dále s příponou jpg.
- 3. V programu Poznámkový blok vytvořte textový soubor **Cvičení grafika.txt**. Do tohoto souboru zapište velikost obou souborů. (případně další úkoly)
- 4. Vytvořte v programu Zoner GifAnimátor vlastní animaci, složenou z cca 6 obrázků, s motivem sněhuláka (= stavění sněhuláka, pohyb sněhuláka, pohyb okolo sněhuláka, případně další nápady). Uložte ji s názvem **Sněhulák 2012.gif**. Jednotlivé obrázky si připravte v programu Malování. Maximální rozměr jednotlivých obrázků bude 600x400 px (může být i menší).
- 5. Na internetu si najděte fotografii zimní krajiny. Uložte ji pod názvem zima.jpg. Do souboru **Cvičení grafika.txt** vložte přes schránku webovou stránku, odkud fotografii máte.
- 6. V programu Zoner Photo Studio fotografii následně upravte (upravené obrázky průběžně ukládejte pod názvy zima 01, zima 02 atd.):
- 7. Zmenšete velikost obrázku na rozlišení 1000 px na šířku, výška se upraví sama. Jestli má původní fotografie menší rozlišení, tento úkol nedělejte, ale do souboru txt zapište rozměry původní fotografie.
- 8. Pomocí klonovacího razítka odstraňte nějakou část fotografie tak, aby zůstal zachovaný původní motiv (odstraňte to, co v obrázku ruší, co se tam nehodí, co tam může chybět)
- 9. Vytvořte fotografii s libovolným zajímavým efektem (ne každý efekt se hodí pro jakýkoli obrázek, řiďte se svým citem).
- 10. Vytvořte z fotografie PF 2013 (přidejte vhodně text, můžete použít také rámeček či jiné úpravy)
- 11. Složku uložte do příslušného místa na serveru (hodina 14)

### **Cvičení typografie s řešením**

- 1. Mezera a interpunkce: Šel jsem domů, ale zabloudil jsem. Byl jsi doma? Ne
- 2. Psaní závorek: Přijdu zítra (asi v pět). V sobotu je trénink (při rozumném počasí).
- 3. Psaní procent jako podstatné jméno: (5 %) Inflace je právě nyní 4 % (čtyři procenta). Dlužná částka je základ plus 5 % (pět procent).
- 4. Psaní procent jako přídavné jméno: (5%) 10% pivo mi moc nechutná (desetiprocentní). Potvrzuji 50% účast (padesátiprocentní).
- 5. Psaní čísla s jednotkou jako podstatné jméno: (50 kg) Pytel brambor má 50 kg. (padesát kilogramů) Náš pes Brok váží 7 kg. (sedm kilogramů)
- 6. Psaní čísla s jednotkou jako přídavné jméno: (50kg) 50kg pytel neunesu. (padesátikilový pytel) 5kg dýně byla moc pěkná (pětikilová dýně)
- 7. Úhel: (úhel 30°30´) Nakresli úhel přesně 90°. Úhel 30° mi nakreslit jen od ruky moc nejde.
- 8. Alkohol: (10° pivo) 10° pivo mi rodiče zatím nedovolí. 12° pivo si kupuje dědeček.
- 9. Teplota: Venku je právě 10 °C. 5 °C bylo dnes ráno, odpoledne bude o trochu tepleji.
- 10. Velká čísla se správnými mezerami: Ten nový mobil stojí 5 000,- Kč. Zájezd do Paříže za 10 000,- Kč vypadá zajímavě.
- 11. Datum: Dnes je 5. prosince 2012. Narodil se 5. 7. 2001.
- 12. Čas: Do práce jsem přišel 8.15 hodin. Kolem 10.15 ráno začalo pršet.
- 13. Věty s přímou řečí uvozovky: Řekl jsem "Určitě nepřijdu". "Neštěkej" okřikl Jarda Bobíka.
- 14. Spojovník-rozdělovník: Propan-butan dnes neprodávají. Anglicko-český slovník jsem si zapomněl doma.
- 15. Pomlčka jako oddělovač větných celků: Hory a moře to jsou místa, kam rád jezdím. Zítra nikam nejdu – budu si doma číst opravdu zajímavou knížku.
- 16. Pomlčka ve smyslu až–do: Dovolenou si vezmu 11.–18. června 2013. V rozmezí 7.–10. února se musím objednat k doktorovi na kontrolu.
- 17. Pomlčka jako oddělovač ve dvojici: Dálnice Praha–Hradec Králové byla dokončena nedávno. V pondělí je v samoobsluze otevřeno většinou 8–20 h.

## **Cvičení grafika s řešením**

- 1. Vytvořte si složku Vaše příjmení + 14. Do této složky budete ukládat jednotlivé obrázky.
- 2. Vytvořte v programu Malování obrázek, jak si představujete ideální trávení Vánočních prázdnin. Obrázek uložte s příponou png (nebo bmp) a dále s příponou jpg.

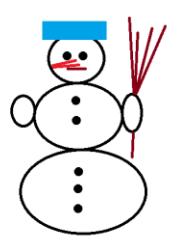

3. V programu Poznámkový blok vytvořte textový soubor **Cvičení grafika.txt**. Do tohoto souboru zapište velikost obou souborů. (případně další úkoly)

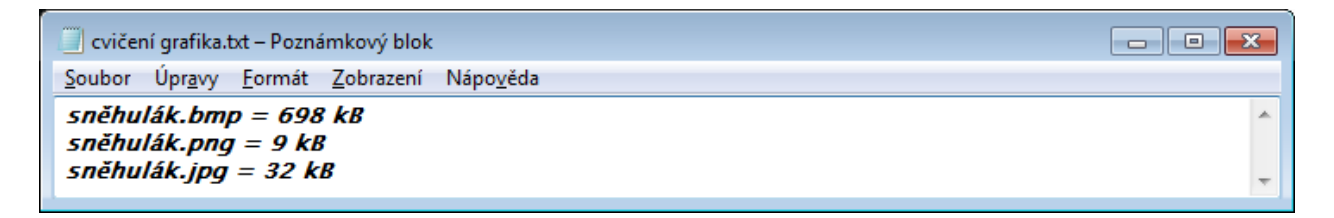

4. Vytvořte v programu Zoner GifAnimátor vlastní animaci, složenou z cca 6 obrázků, s motivem sněhuláka (= stavění sněhuláka, pohyb sněhuláka, pohyb okolo sněhuláka, případně další nápady). Uložte ji s názvem **Sněhulák 2012.gif**. Jednotlivé obrázky si připravte v programu Malování. Maximální rozměr jednotlivých obrázků bude 600x400 px (může být i menší).

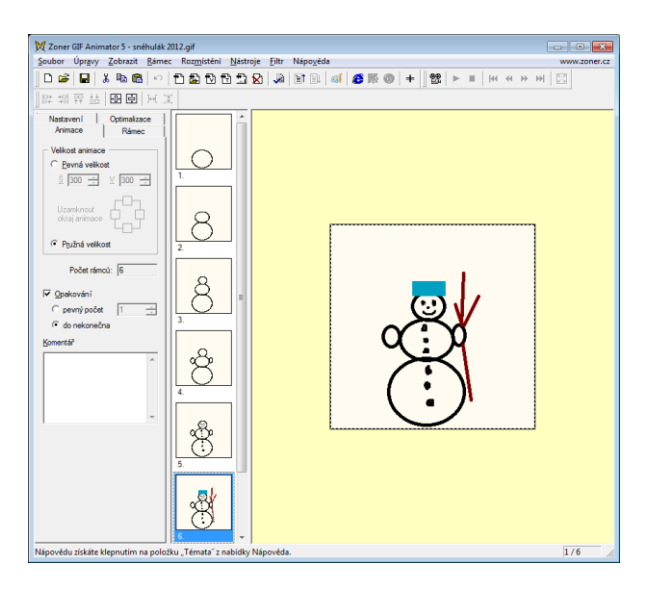

5. Na internetu si najděte fotografii zimní krajiny. Uložte ji pod názvem zima.jpg. Do souboru **Cvičení grafika.txt** vložte přes schránku webovou stránku, odkud fotografii máte.

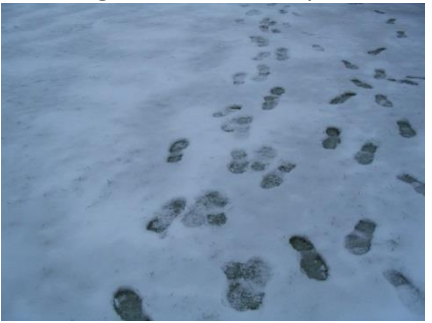

**velikost 364 kB, rozlišení 1600x1200 px, jde o vlastní fotografii**

- 6. V programu Zoner Photo Studio fotografii následně upravte (upravené obrázky průběžně ukládejte pod názvy zima 01, zima 02 atd.):
- 7. Zmenšete velikost obrázku na rozlišení 1000 px na šířku, výška se upraví sama. Jestli má původní fotografie menší rozlišení, tento úkol nedělejte, ale do souboru txt zapište rozměry původní fotografie.

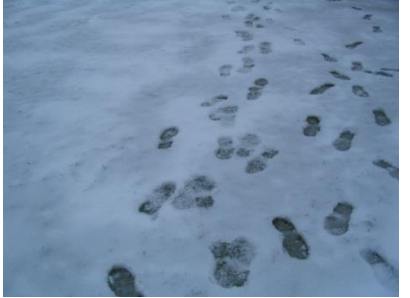

**velikost 160 kB, rozlišení 1000x750 px**

8. Pomocí klonovacího razítka odstraňte nějakou část fotografie tak, aby zůstal zachovaný původní motiv (odstraňte to, co v obrázku ruší, co se tam nehodí, co tam může chybět)

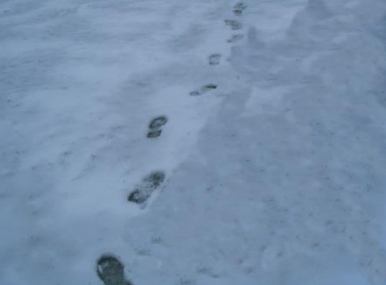

9. Vytvořte fotografii s libovolným zajímavým efektem (ne každý efekt se hodí pro jakýkoli obrázek, řiďte se svým citem).

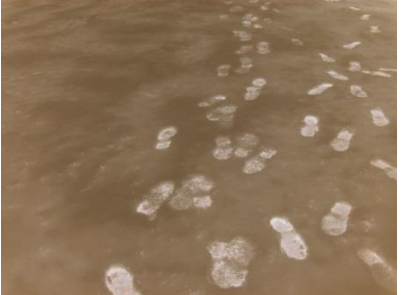

10. Vytvořte z fotografie PF 2013 (přidejte vhodně text, můžete použít také rámeček či jiné úpravy)

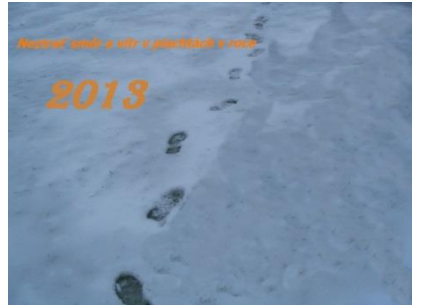

11. Složku uložte do příslušného místa na serveru (hodina 14)